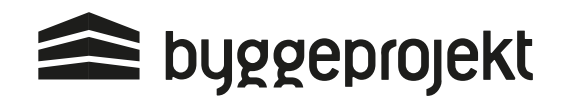

# **Vejledning til udsendelse af udbud på** byggeprojekt.dk

byggeprojekt.dk´s udbudsmodul gør det muligt at udsende digitale udbud til valgte tilbudsgivere (begrænset udbud) i forskellige entrepriser samt digital tilbudsgivning. Følg med fra første dag, se status på procesorienteret udbud, få overblik over tilbud og kvalitetssikring.

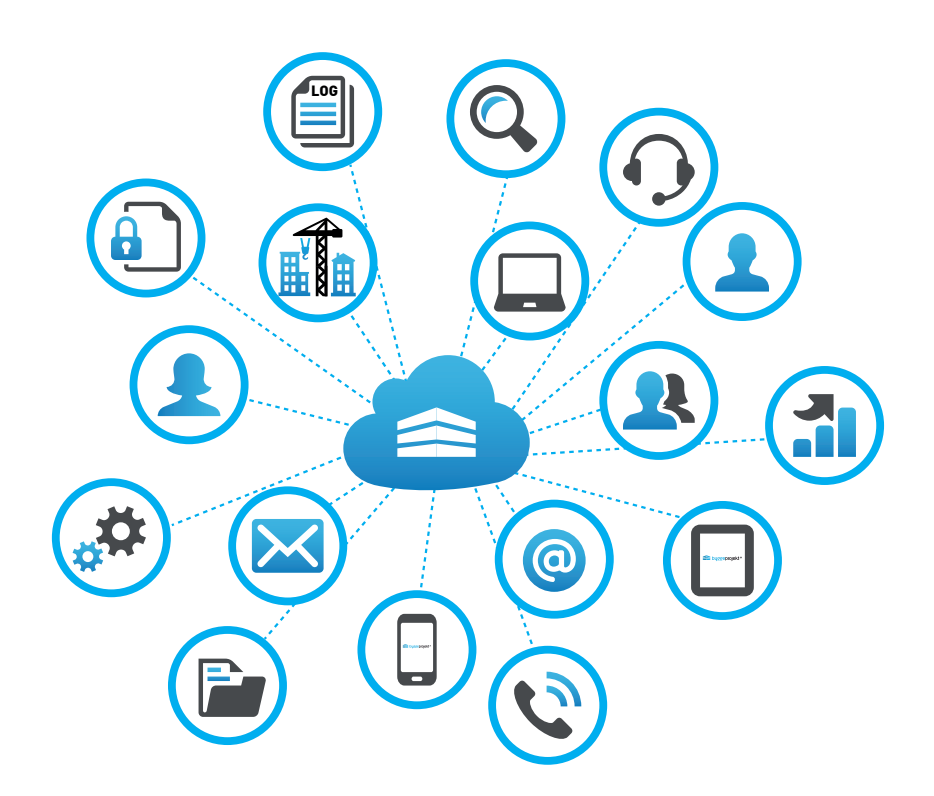

Du er selvfølgelig altid velkommen til at kontakte vores support hvis du har brug for yderligere vejledning på telefon: 71 74 74 41 eller support@byggeprojekt.dk

# Indholdsfortegnelse

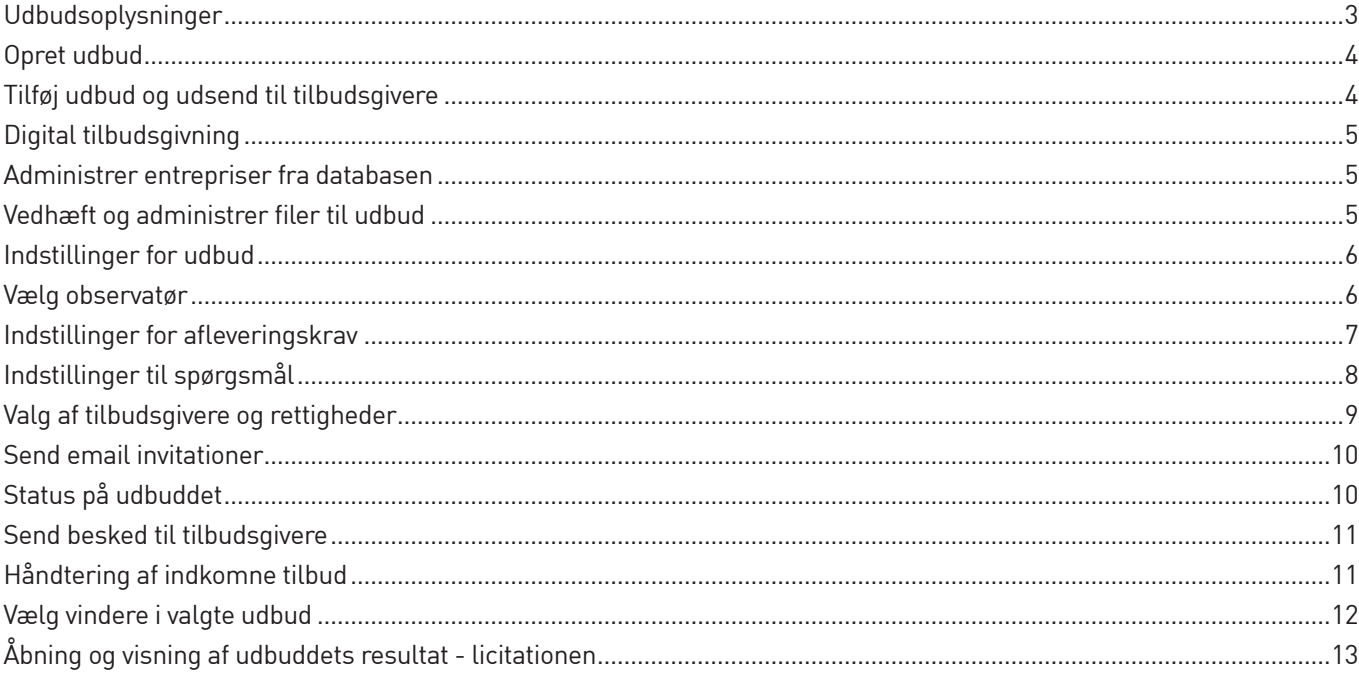

### Bilag

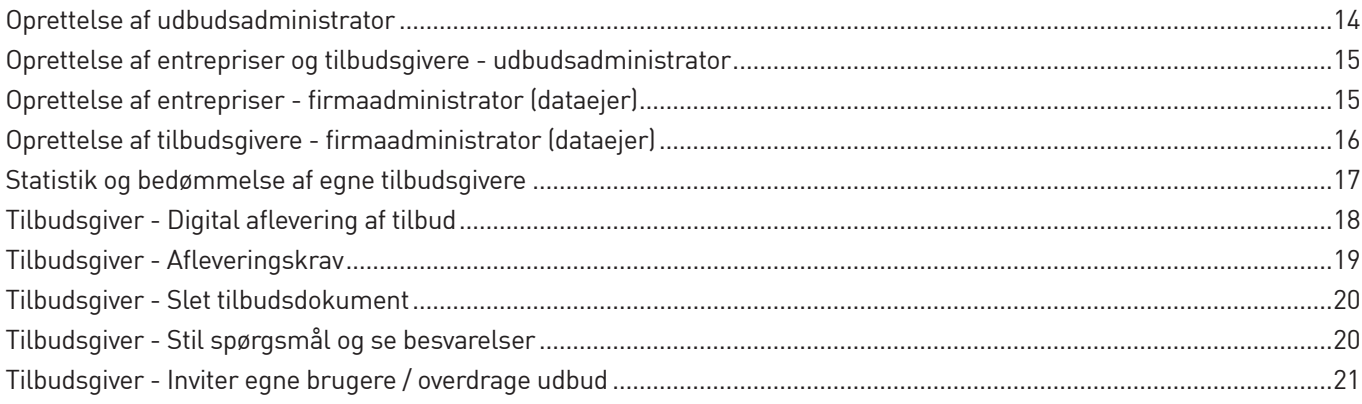

### Udbudsoplysninger

Inden udsendelse og oprettelsen af udbud bør udbudsadministrator forberede en række oplysninger vedr. udbuddet:

Nedenstående oplysninger skal tastes i byggeprojekt.dk:

- **• Udbudstitel** (Udbuds navn)
- **• E-mail tekst til udbudsinvitation samt evt. projekt beskrivelse**  Enslydende email signatur (afsender) med kontaktdata samt tekst beskrivelse m.m. (Se vejledning bilag 1)
- **• Tidsfristen for aflevering af tilbud = Tidspunkt for åbning af tilbud ved licitation**
- **• Overvej opsætning af digitale afleveringskrav**

Nedenstående oplysninger bør fremgå af udbudsmaterialet/udbudsbrev:

#### **- Oplys udbudsform**

(Oplysning omkring vilkårene for udbuddets gennemførelse).

#### **- Oplys entrepriseform**

(Oplysning med betydning for entreprisens omfang (fag-, stor-, hoved- eller totalentreprise etc.). Entreprisen kan navngives brugerdefineret i byggeprojekt.dk

#### **- Oplys tildelingskriterium**

("Laveste pris" eller "Økonomisk mest fordelagtige tilbud")

#### **- Oplys om afholdelse af licitation**

Tilbudsgiver får adgang til udbudsmaterialet via udbudsinvitation når udbudsadministrator manuelt udsender det digtale udbud. I invitationen fremgår login og adgangskode til byggeprojekt.dk

### **Database**

For at kunne oprette og udsende et udbud skal man være oprettet som firmaadministrator, samt have tilføjet sine tilbudsgivere og entrepriser i sin byggeprojekt.dk database (se evt. vejledning omkring oprettelse af tilbudsgivere i databasen).

I denne vejledning vil du få en kort gennemgang af de funktioner du finder i byggeprojekt.dk's udbudsmodul.

### Opret udbud

(A) Klik på projektet, der ønskes udbud på

(B) Højre klik og vælg **udbud** i genvejsmenuen. Udbudsoversigten for valgte projekt fremgår. Oversigten er tom, indtil første udbud på projektet er lavet.

I oversigten kan følgende funktioner anvendes:

### **Tilføj udbud**

**Rediger udbud** (eller dobbelt klik på eksisterende udbud) Ø

**Slet udbud** (alle data omkring udbud og log slettes)

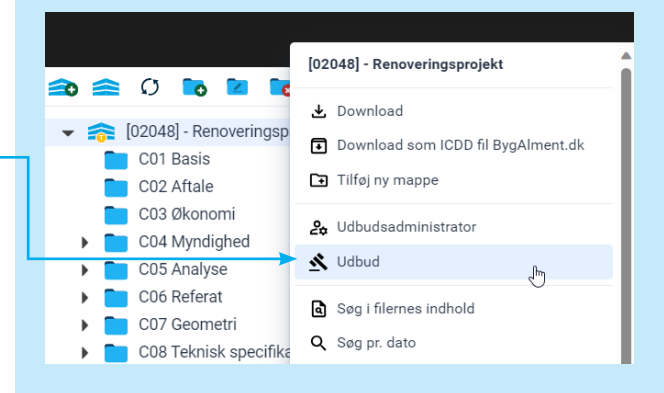

Udbudsoversigt på valgte projekt

 $\boxtimes$  (x)

### Tilføj udbud og udsend til tilbudsgivere

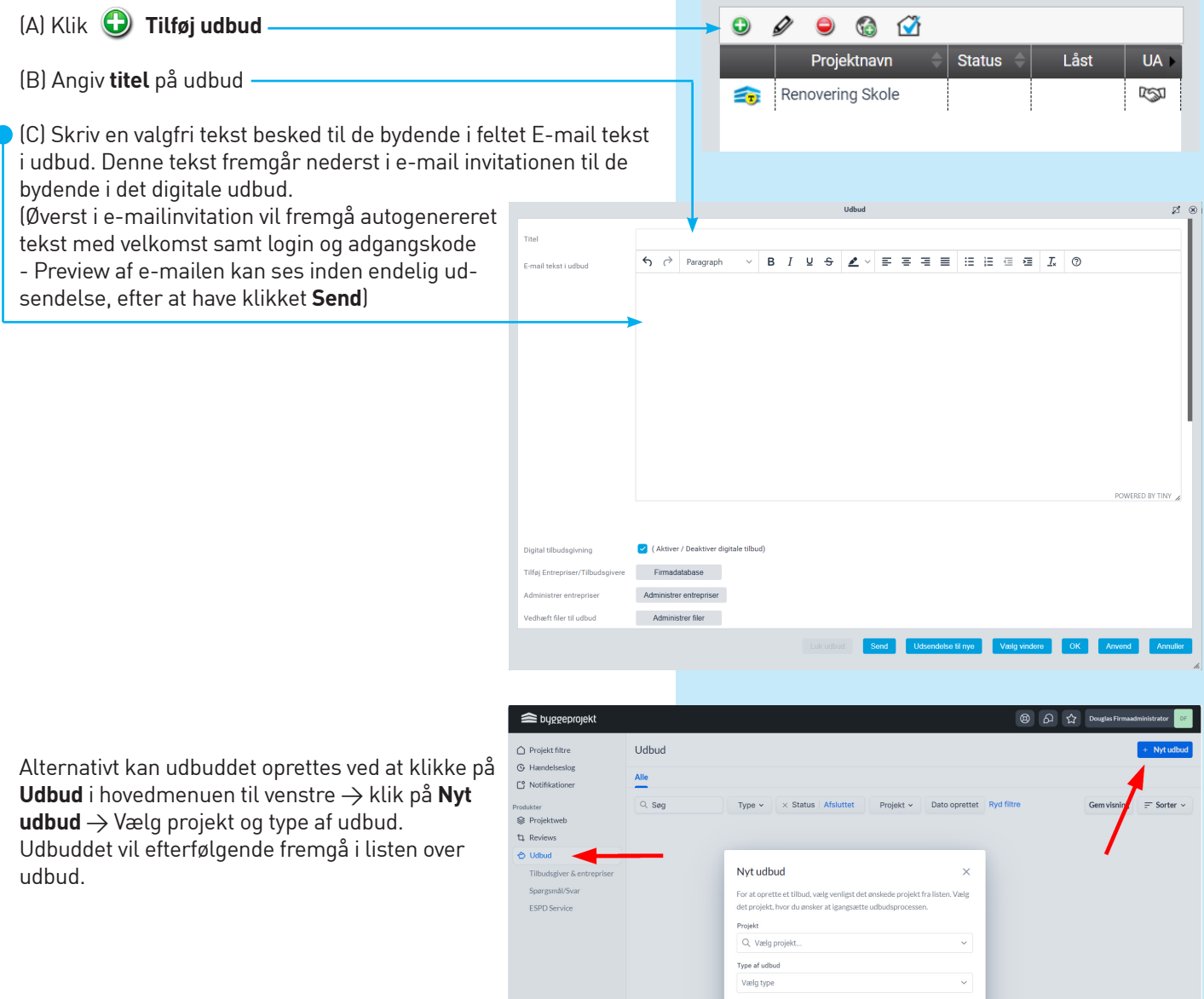

### Digital tilbudsgivning

Fravælg **Digital tilbudsgivning**, hvis du **ikke** ønsker, at bydende kan afgive deres tilbud digitalt via byggeprojekt.dk systemet. Det kunne være tilbud tilsendt på e-mail eller pr. brev.

Er den digitale tilbudsgivning fravalgt, så er det kun den digitale distribution af udbudsmateriale, der sker via byggeprojekt.dk. Afleveringssted og -tidspunkt af tilbud skal derfor

oplyses i udbudsmaterialet/udbudsbrev eller lign., mens oplysninger fra byggeprojekt.dk vedr. afleveringskrav og tidspunkter bortfalder.

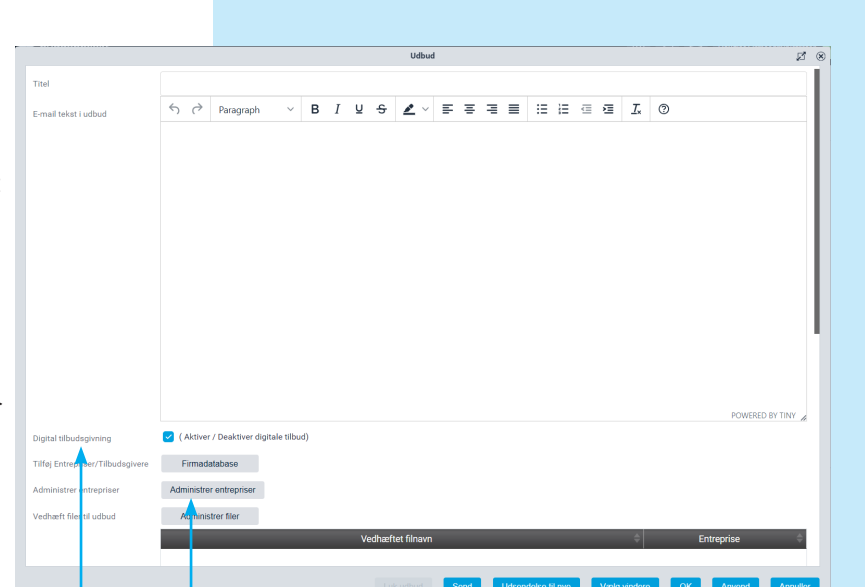

# Administrer entrepriser fra databasen

**Administrer entrepriser fra databasen** og vælg med flueben hvilke entrepriser der særligt skal indgå i oprettet udbud. Klik **OK** for at gemme valgte entrepriser.

Tilføjelse af entrepriser samt tilbudsgivere i firmadatabasen gøres fra firmaprofilen i hovedmenuen.

(Beskrives senere i denne vejledning)

Det er muligt at navngive/omdøbe en entreprise fra firmaets da tabase på det gældende udbud. Således at entreprisen stemmer overens med til selve udbudsmaterialets dokumenter og tilbuds liste.

**For oprettelse af entrepriser og tilbudsgiver i database for fir maadministrator og udbudsadministrator -> se side 15**

I tilfælde hvor udbud skal udsendes i forlængelse af en prækva lifikation, er det muligt at importere alle ansøgere, eller ansø gere der har fortaget en aflevering, ind i det nyoprettede udbud. Vælg afsluttet prækvalifikation fra listen under **Administrer entrepriser,** og tag stilling til om det er alle ansøgere eller kun ansøgere der har fortaget en aflevering, der skal importeres. Når ansøgere er importeret, er det muligt at vælge hvilke ansø gere der skal udsendes til, i det pågældende udbud.

### Vedhæft filer til udbud

**Vedhæft filer til udbud**. Disse filer kan fremsen des som link i email invitationen til de bydende. Filerne kan udvælges, således at enkelte fi ler kun udsendes til valgte entrepriser/valgte tilbudsgivere. Hvor andre kan udsendes til alle bydende.

**Vigtigt! Som udgangspunkt skal udbudsmate riale ikke vedhæftes her, men blot udbudsbrev eller lignende, så fremt udbudsbrevet ikke er en del af teksten i e-mail tekst i udbuddet (feltet ovenfor).**

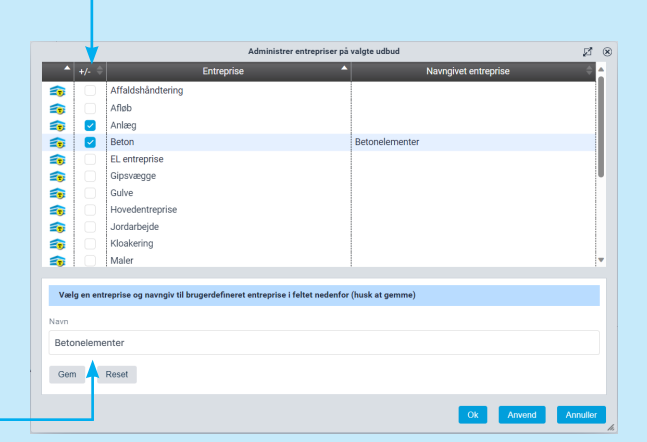

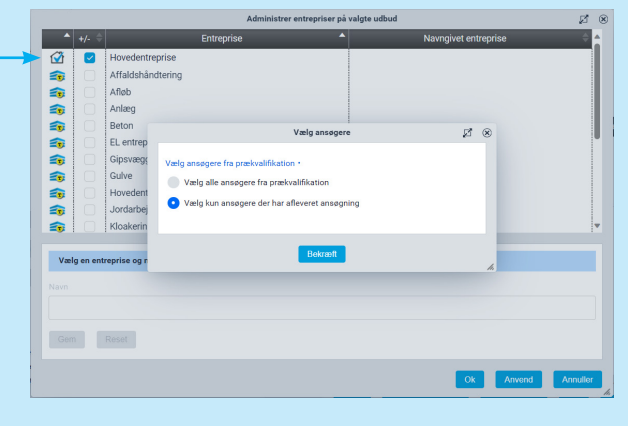

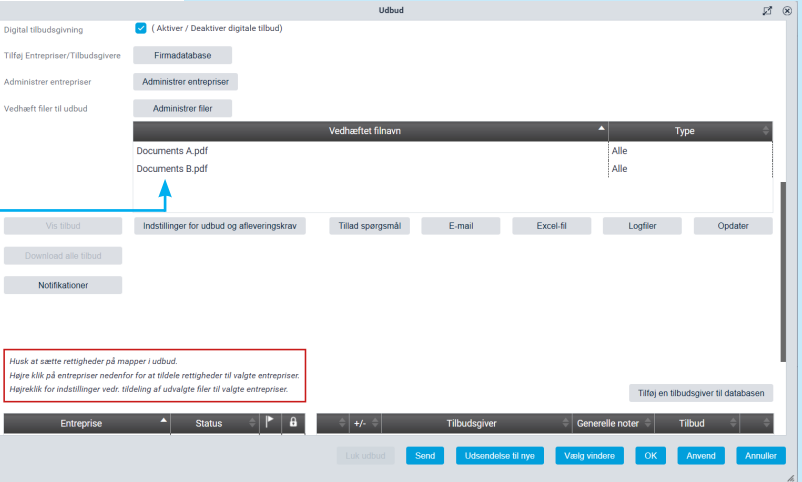

### Indstillinger for udbud

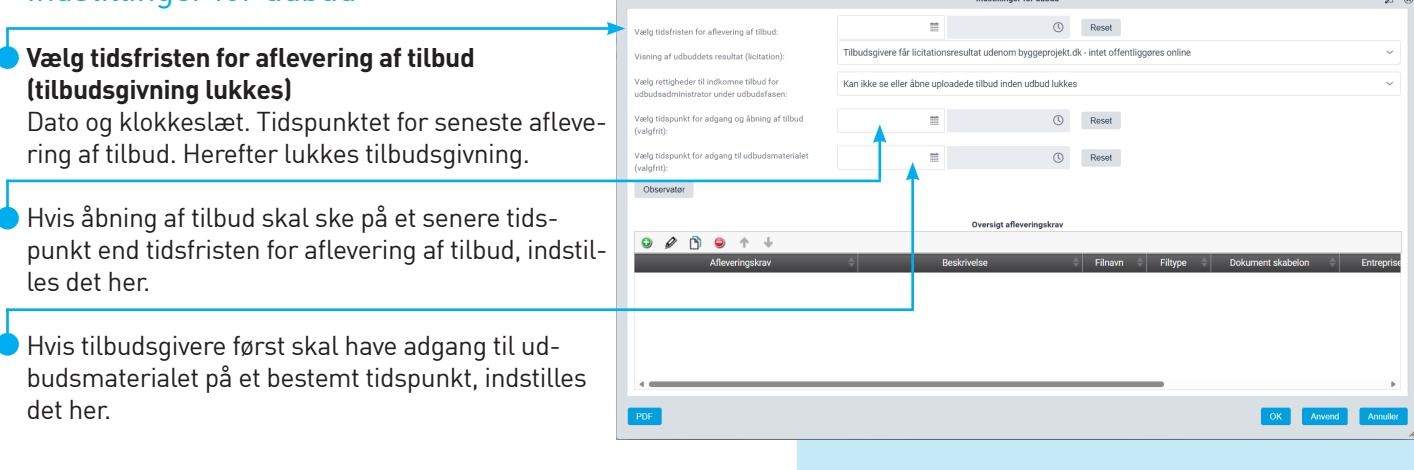

### **Visning af udbuddets resultat (licitation)**

Vælg enten:

#### (A) **Afholdelse af licitation online i byggeprojekt.dk – offentliggørelse af udbuddets resultat**

Udbudsadministrator kan ikke se eller åbne uploadede tilbudsdokumenterne før udbuddet er lukket for tilbudsgivning. Kan anvendes ved offentligt udbud eller begrænset udbud.

#### eller

### (B) **Tilbudsgivere får licitationsresultat udenom byggeprojekt.dk - intet offentliggøres online.**

Det er valgfrit for udbudsadministrator, om vedkommende ønsker at kunne se og åbne tilbudsdokumenter under udbudsfasen. Kan anvendes ved underhåndsbud.

### Vælg rettigheder:

*(A) Udbudsadministrator kan løbende se indhold og status af uploadede tilbud under udbudsfasen.*

### *eller*

*(B) Udbudsadministrator kan ikke se eller åbne uploadede tilbud inden udbud lukkes under udbudsfasen.*

Når indstillingerne er valgt skal dette bekræftes ved at klikke på **bekræft**. Herefter vil de valgte indstillinger fremgå med rød tekst i udbudsprofilen.

Vær opmærksom på at disse indstillinger ikke kan ændres af udbudsadministratoren, når udbuddet først er udsendt. Kontakt byggeprojekt.dk support hvis denne indstilling skal ændres.

### **Vælg observatør**

Udbudsadministrator har mulighed for at tilkoble en eller flere observatører til sit udbud. Observatører kan tilgå indkommet materiale efter afleveringsfristens udløb. Observatører ingen mulighed for at påvirke udbuddet via systemet.

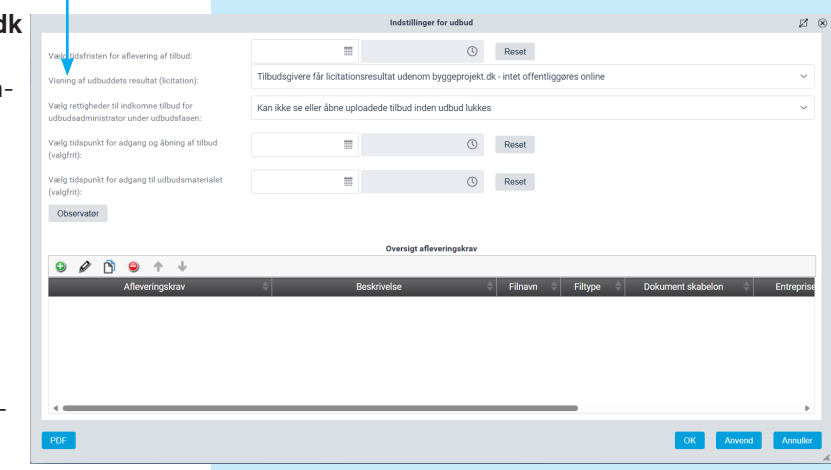

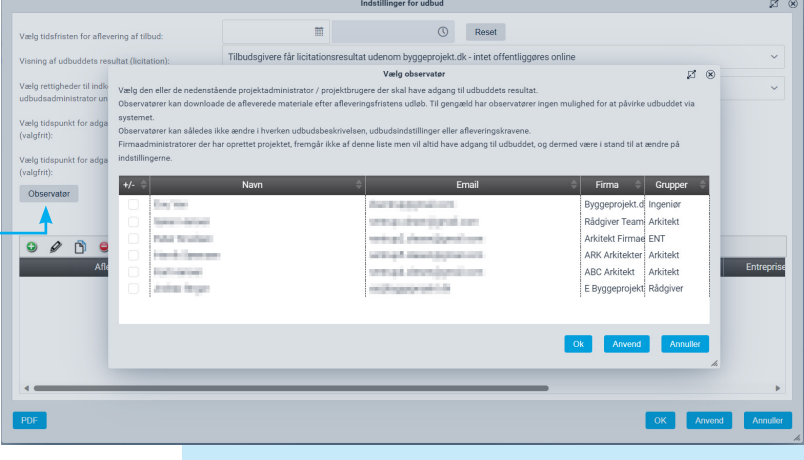

#### Indstillinger for afleveringskrav market and **C** Reset Hvis der skal oprettes afleveringskrav til udbud -  $\circledcirc$ Reset det, skal de oprettes under indstillinger for udbud **O** Reset Obs (A) Klik på  $\bigodot$  for at oprette et afleveringskrav  $0.099 + 1$

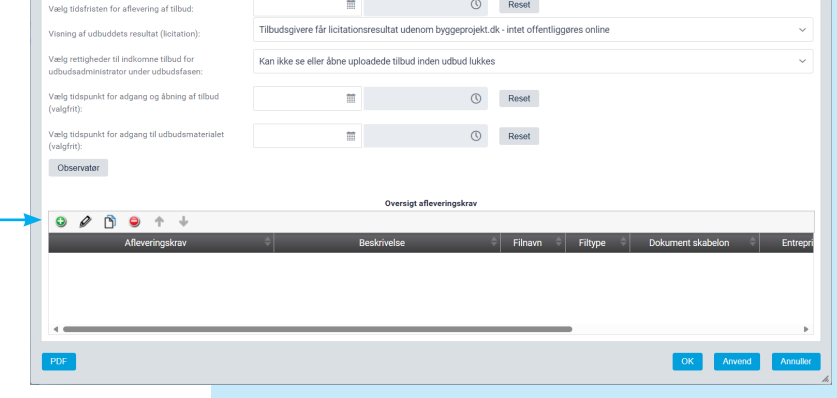

(B) Udfyld felterne med de krav der ønskes:

#### **- Navn på afleveringskrav**

*Indtast navnet på afleveringskravet. Eks.: 01 Tilbudsliste - forside*

#### **- Beskrivelse**

*Indtast en beskrivelse på afleveringskravet. Eks.: Samlede tilbudsliste*

#### **- Krav til filnavn**

*Indtast et krav til filnavnet. Vær' opmærksom på at navnet på filen skal være identisk med det angivet. Hvis der ikke er nogle krav til filnavn, vælg blot "Ingen krav"*

#### **- Krav til filformat**

*Hvis der er krav til filformatet marker "Vælg format" og derefter angiv det ønskede format i filformat boksen. Hvis der ikke er krav til filformat, vælg blot "Alle formater"*

#### **- Dokument skabelon**

*Hvis der er krav til at tilbudsgiver skal benytte en bestemt tilbudsskabelon marker "Vælg skabelon" og vælg derefter den ønskede skabelon ved at trykke på knappen "Vælg". Navnet på skabelonen vil fremgå ved siden af knappen efter den er uploadet. Hvis der ikke er krav til tilbudsskabelon, vælg blot "Ingen skabelon"*

#### **- Offentliggørelse af det afleverede efter afleveringsfristens udløb**

*For hvert afleveringskrav skal der vælges om det afleverede skal offentliggøres (downloades) blandt tilbudsgivere og udbudsadministrator eller kun udbudsadministrator.*

#### **- Yderligere indstillinger**

*Her kan man give tilbudsgivere mulighed for afleve ring af flere filer til samme afleveringskrav.*

(C) Klik herefter **OK** og afleveringskravet vil fremgå af oversigten over afleveringskrav. Hvis der ønskes flere afleveringskrav, gentages ovennævnte rækkefølge på ny.

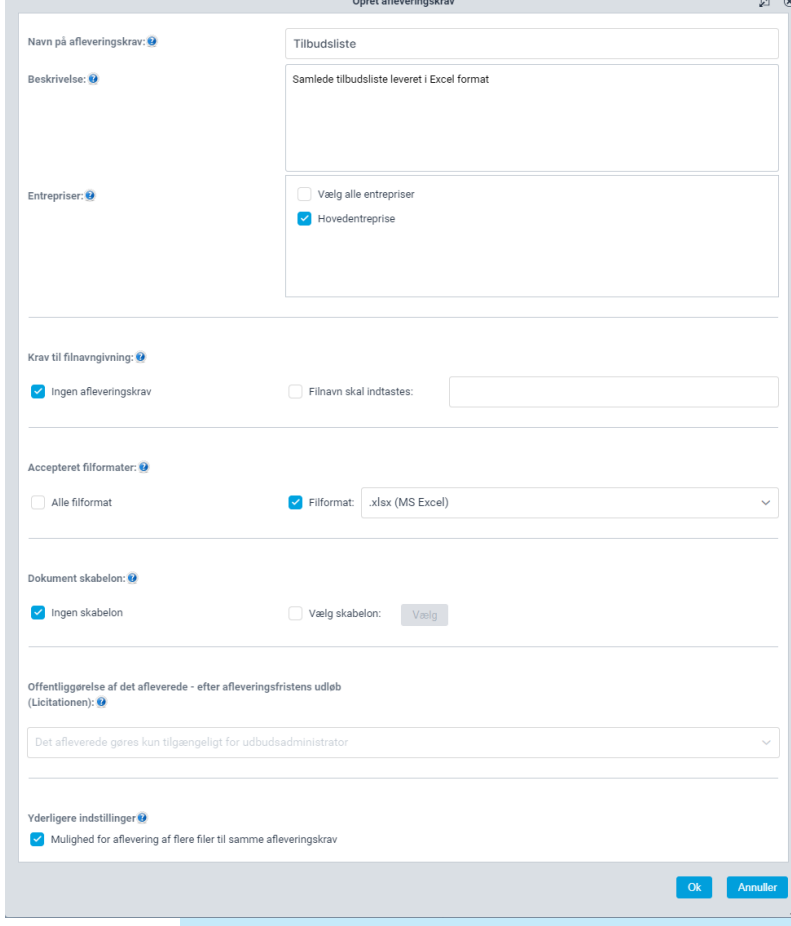

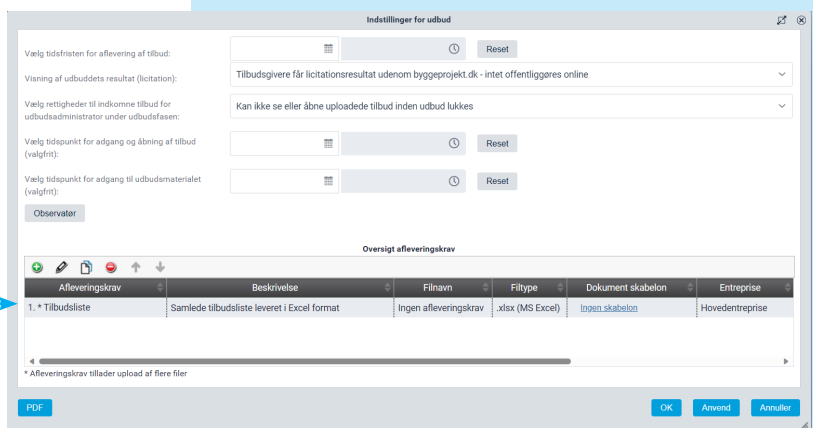

### Tillad spørgsmål

Udbudsadministrator kan administrere indsendelse af spørgsmål fra tilbudsgivere.

Hvis "Tillad spørgsmål" indstilles vil tilbudsgivere kunne stille spørgsmål til udbuddet via knappen "Svar/Spørgsmål" i deres hovedmenu.

NB! Vær opmærksom på at hvis "Vælg indsendelse af spørgsmål til at være anonyme" vælges, vil afsender af spørgsmål være anonym overfor udbudsadministrator. Denne indstilling anvendes primært ved projektkonkurrence.

Tilbudsgivere vil altid være anonyme overfor hinanden i udbudsmodulet.

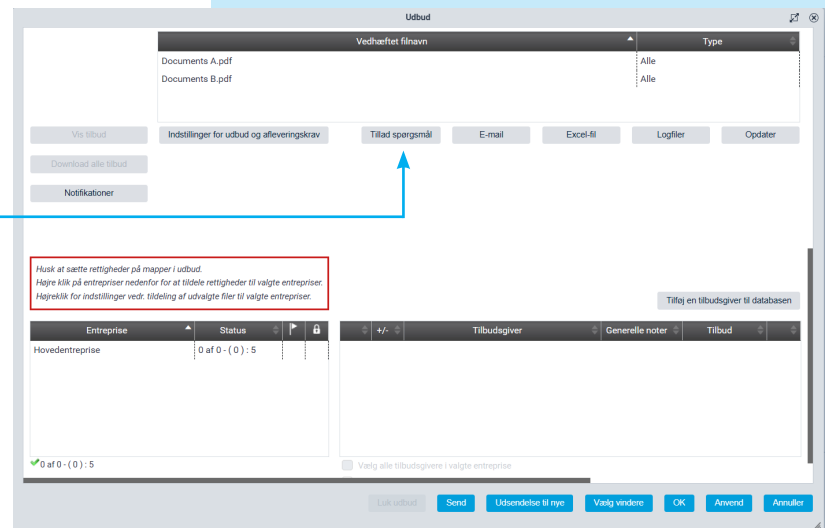

Indstillinger til spørgsmål/svar

the first state of the co-

Email

area don agostore

Skal afsender af spørgsmål være anonym overfor udbudsadministrator. (Afsenderne vil altid være anonyme blandt

and the state of the first state

Vælg den eller de nedenstående projektadministrator / projektbrugere der kan modtage spørgsmål vedrørende dette udbud

### **Indstillinger til spørgsmål**

Udbudsadministrator kan herfra vælge den eller de firmaadministratore og projektbrugere der skal have mulighed for at modtage spørgsmål fra tilbudsgiverne.

 $+/-$ 

 $\overline{\mathbf{v}}$ 

 $\blacktriangledown$ 

 $\overline{\mathbf{v}}$ 

**School Street** 

work spream.

**Contractor** 

**Controller Controller** 

hinanden uden denne indstilling) Luk for indsendelse af flere spørgsmål m

benefits the combination and

**Service** 

De valgte modtagere af spørgsmål fra tilbudsgivere, vil blive notificeret når der bliver oprettet nye spørgsmål til udbuddet.

Modtagerne af spørgsmål har mulighed for løbende at skrive interne noter (kladde) til de enkelte spørgsmål og herfra eksportere spørgsmål samt de interne noter til en Excel fil til upload. Alternativt kan et eller flere svar på spørgsmålene sendes direkte ud til tilbudsgiverne, hvis der er behov for løbende at sende svar.

Udbudsadministrator kan indstille en tidsfrist for indseldelse af spørgsmål.

Udbudsadministrator har endvidere mulighed for at vælge at de indsendte spørgsmål skal være anonyme.

### **Notifikation på status i udbud**

Udbudsadministrator kan indstille mulighed for at få tilsendt status på aktuelle udbud:

- Når tilbudsgiver har accepteret at give tilbud
- Når tilbudsgiver har afslået at give tilbud
- Når tilbudsgiver har afleveret tilbud

Udbudsadministrator kan vælge en eller flere udbudsadministratorere der efter angivet tidsindstilling modtager status på udbuddet via e-mail notifikation.

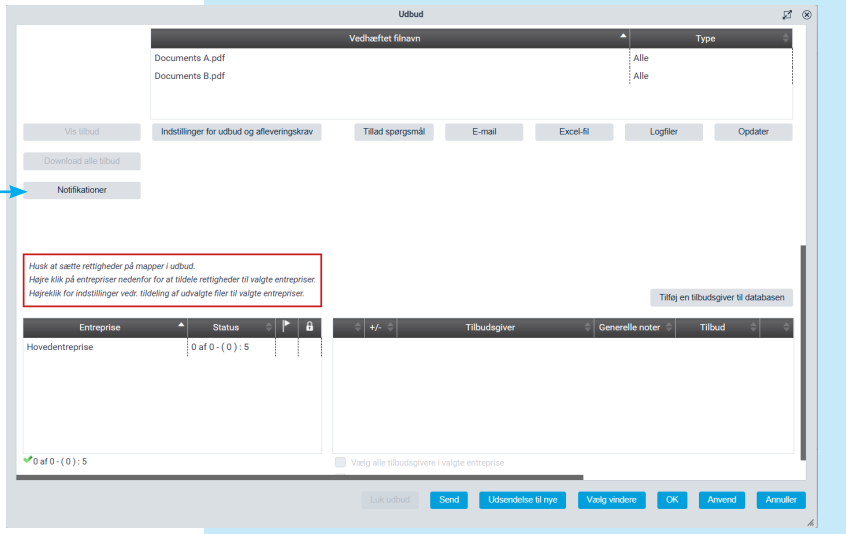

 $\boxtimes$   $\otimes$ 

Grupper

Rådgiver

Ingeniør

Arkitekt

 $Arbitol$ 

Arkitekt

ENT

Anvend

Administratore

Annull

Firma

**CONTRACTOR** 

precedents.

**COLORADO** 

**Contract Contract** 

### Valg af tilbudsgivere og rettigheder

De valgte tilbudsgivere på udbuddet fremgår i oversigten og tilbudsgivere kan udvælges til at modtage udbuddet. Det er også muligt at **Vælge alle underentreprenører i valgte entreprise** samt **Vælge alle underentreprenører** i valgte entrepriser fra databasen.

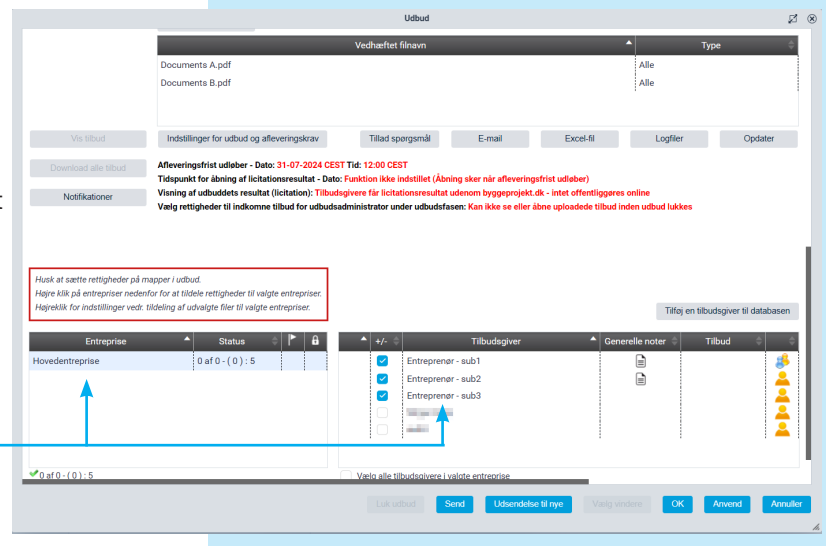

I entreprise oversigten, kan man højreklikke, og angive rettigheder på udvalgte mapper, for hver enkel entreprise, således at de bydende kun får adgang til det uploadet materialet i de valgte mapper.

Der vil naturligvis være en sikkerhedsventil i systemet der gør administrator opmærksom på hvis rettigheder mangler at blive indstillet.

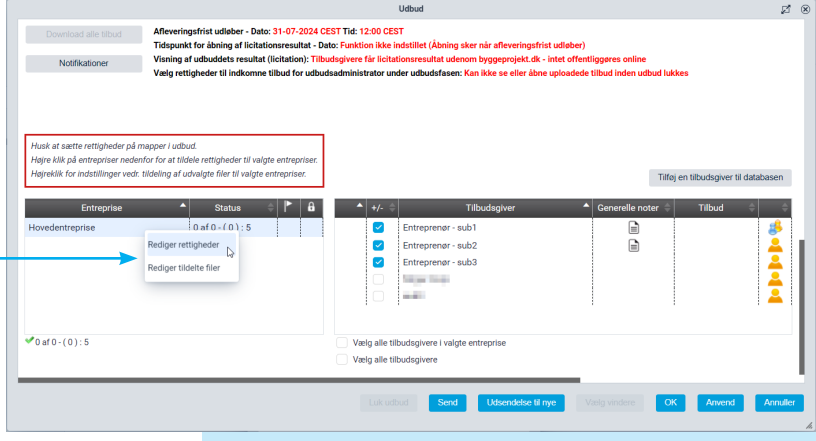

#### Vælg **Lås angivne mappeindstillinger**

hvis tilbudsgiver ikke skal have adgang til nyoprettede mapper i valgte udbudsområde. Hvis mappeindstillingerne ikke låses vil tilbudsgiver få adgang til nyoprettede mapper (eks. rettelsesblad) i valgte udbudsområdet.

Hvis tilbudsgiver kun skal have adgang til de ovenfor valgte mapper, samt tilhørende undermapper, kan mappeindstillingerne låses ved at markere flueben.

Herved får tilbudsgiver ikke adgang til nyoprettede mapper.

NB! Administrator skal være opmærksom på denne indstilling hvis der eksempelvis **efterfølgende** oprettes mapper til rettelsesblad, da tilbudsgiver således ikke automatisk får adgang til denne mappe eller får sendt notifikationer ved upload.

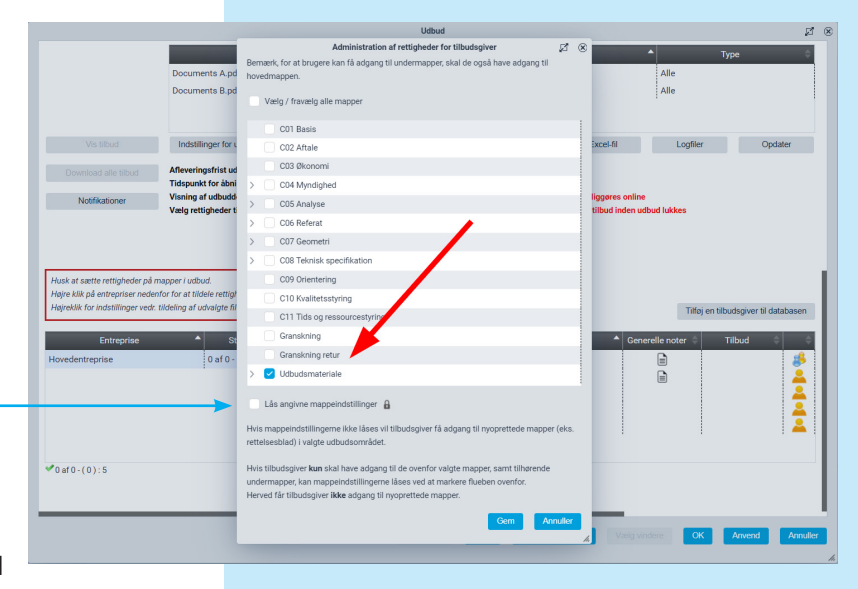

### Alle<br>Alle Send e-mail invitationer Documents B.pdf Udbudsindstillinger kan gemmes ved at klikke Tillad spørgsmål E-mail E-mail Excel-fil Logfiler Opdater Indstillinger for udbud og afleveringskrav .<br>gsfrist udløber - Dato: 31-07-2024 CEST Tid: 12:00 CEST **OK**, hvis brugeren ønsker at returnere eller sende ing af lic udbuddet på et senere tidspunkt. Klik **Send** e-mail invitationer til valgte firmaer. oopper raamaa.<br>Ees Ees et tiidele settimbedes tii velet or at maare retugneed to rangee one<br>ling af udvalgte filer til valgte entrep Tilføj en tilbudsgiver til databaser  $0af0-(0)5$ 目目  $\overline{\phantom{0}}$ **Added** buggeprojekt E-mail preview af invitationen fremgår øverst til gennemlæsning. ed, til at afgive tibud t [project number] - [project title] .<br>Habita Herunder også de tidsindstillet tidsfrister samt eventuelle **Dist of ca** indstillet digitale afleveringskrav.  $\frac{1}{2}$  Kik for a Nederst fremgår alle valgte firmaer til modtagelse af det digitale udbud. Klik send og udbuddet er nu udsendt. De bydende får nu adgang til udbudsmaterialet via e-mail invitation. - sub2 - [ ventrup)<br>- sub3 - [ ventrup) En række andre funktioner er efter udsendelsen tilgængelige i udbudsprofilen. Status på udbuddetStatus på udbuddet kan løbende følges i udbudsprofilen.  $23 - 6$ Status fx. 10 af 15 - ( 8 ) : 24  $\frac{1}{\text{Alle}}$ Aflæses som 10 bydende ud af 15 har accepteret

invitationen - ( 8 ) har uploadet tilbud. Der findes : 24 mulige firmaer i databasen på valgte entrepriser.

- $\overline{\mathbf{z}}$ Udbud udsendt til tilbudsgivere afventer accept eller afståelse af at afgive tilbud.
- Tilbudsgivere har accepteret at afgive tilbud ىم
- Tilbudsgivere har afslået at afgive tilbud
- Tilbudsgivere har afslået at afgive tilbud med en besked til udbudsadministrator (mouse-over)

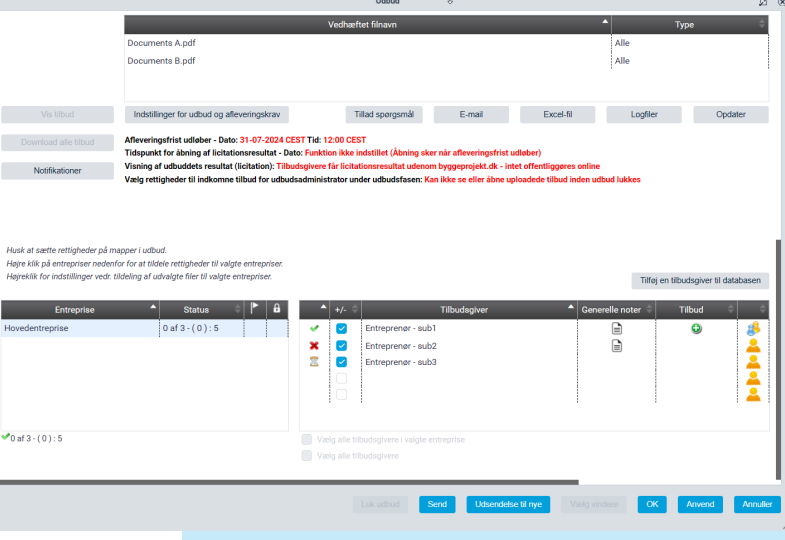

### Send besked til tilbudsgivere

Udbudsadministrator har mulighed for, via udbudsmodulet, at udsende beskeder til tilbudsgivere.

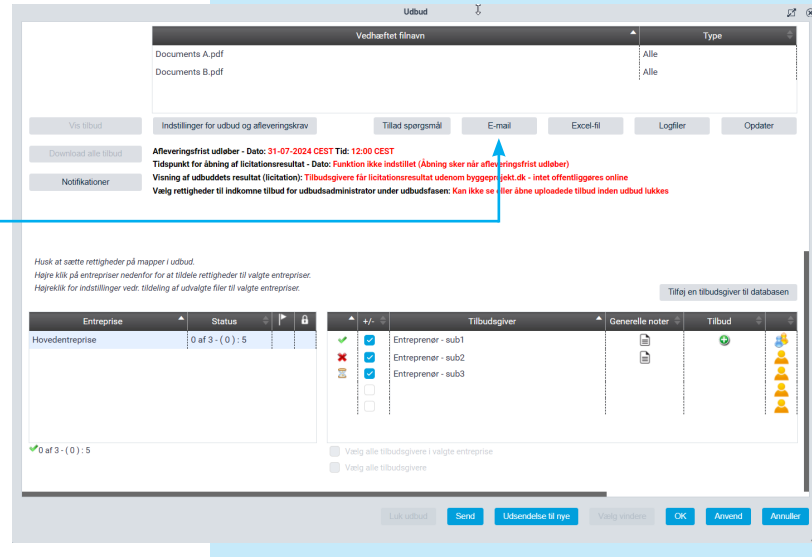

### Håndtering af indkomne tilbud

### **Håndtering af indkomne tilbud, Excel-fil, logfiler m.m.**

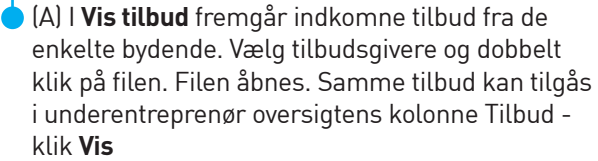

(B) **Download alle tilbud** til computeren

- I **Download** systemet samles alle tilbud og filen navngives efter eget valg
- Vælg **Gem** i filoverførselsvinduet (eller Åbn hvis du bare vil se filen)
- Vælg **Download**. Filerne downloades nu til en ZIP fil Download kan inddeles efter entrepriser eller tilbudsgivere.
- Klik **Gem**
- Vælg i din stifinder, hvor filen skal gemmes
- Husk, at udpakke ZIP filen (Anvend programmer som winzip eller rar til udpakning se mere under Supplerende hjælpeprogrammer)
- I den udpakkede fil fremgår mapper med tilbudsgivernes navne indeholdende de enkelte tilbud. Det er endvidere muligt at anvende de to html-filer: **cat\_sub\_atts.html** og **sub\_atts.html** til at åbne alle tilbud. Klik på linkets tilbudsfil og brug webbrowserens tilbageknap for at returnere til oversigten.
- Alternativt kan alle tilbud også kopieres til mappestrukturen. Husk at sætte rettigheder på destinationsmappen inden tilbudende kopieres dertil.

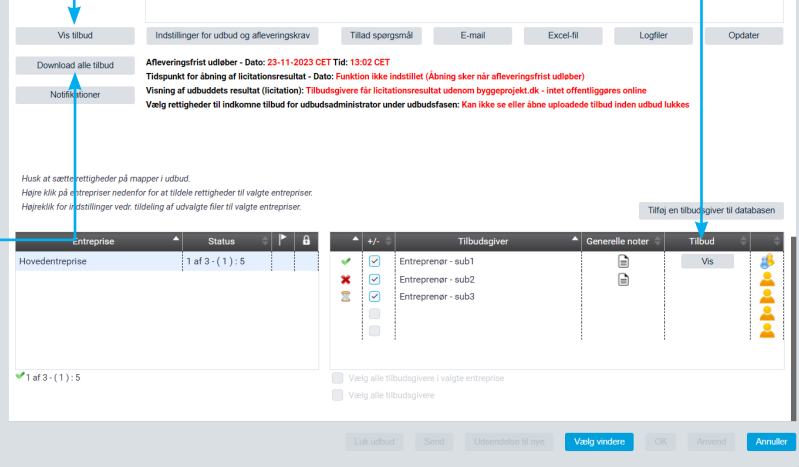

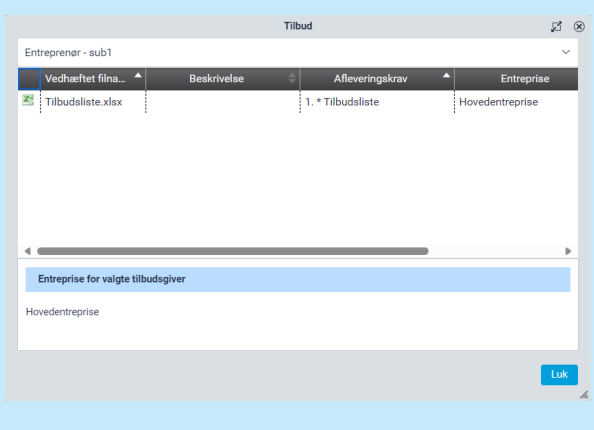

(C) I **Excel-filen** fremgår listen over udbuddets tilbudsgivere. Herunder også et overblik over hvem der har **accepteret**, **afslået** eller **mangler** at tilkendegive Tillad spørgsmål E-mail Excel-fil Logfiler Opdater  $\frac{1}{2}$  . Wis tilbud Indstillinger for udbud og afleveringskrav tilbudsgivning. Download alle tilbud<br>Tids .<br>Ingsfrist udløber - Dato: 23-11-2023 CET Tid: 13:02 CET<br>ikt for åbning af licitationsresultat - Dato: Funktion ikke **Notifikationer** (D) I **Logfiler** findes alle udbuddet events. (E) Det procesorienterede udbud kan opdateres Husk at sætte rettigheder på mapper i udbud.<br>Højre klik på entrepriser nedenfor for at tildele rettigheder til valgte en<br>Højreklik for indstillinger vedr. tildeling af udvalgte filer til valgte entrep på **Opdater** knappen, hvorefter systemet giver et Tilføj en tilbudsgiver til databasen øjebliksbillede af udbuddets gang.  $\leftarrow$  Status  $\oplus$   $\uparrow$   $\oplus$  $1af3-(1):5$  $\begin{array}{c} \square \\ \square \end{array}$ **Photology**  $\overline{\circ}$ Entreprenor - sub?  $\pmb{\times}$ Entreprenør - sub3  $1af3-(1):5$ Når der er genereret et udbud, ændres projektikonet

i mappestrukturen til projekt med udbud

### Vælg vindere i valgte udbud

Udbudsadministrator kan ved at klikke på **Vælg vindere**, sørge for at vindere af udbuddet fortsat har adgang til udbudsmaterialet. Ved valg af vindere, har alle øvrige tilbudsgivere ikke længere adgang til projektet.

Er der ingen vindere, eller ønsker udbudsadministrator at lukke for adgang til udbudsmaterialet for alle tilbudsgivere, aktiveres **Vælg ingen vindere.**

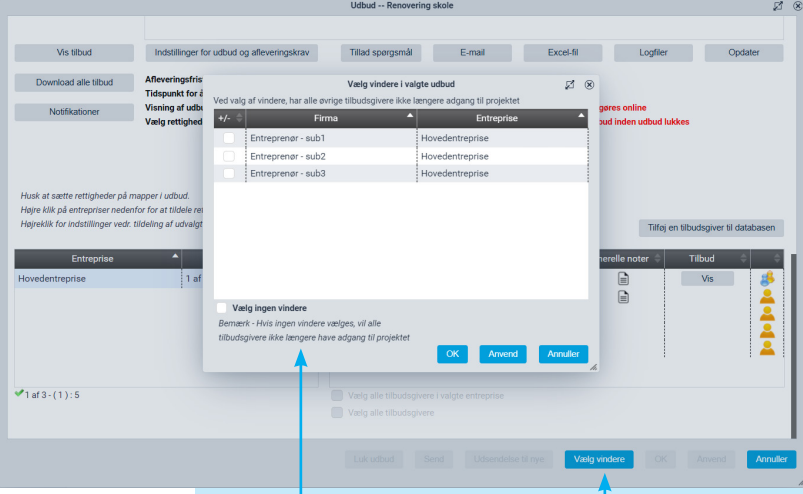

# Åbning og visning af udbuddets resultat - licitationen

### **Åbning og visning af udbuddets resultat - licitationen**

Visningen af udbuddets resultat og licitationen fremgår i projektets mappestruktur med gule mapper. Resultatet af uploadede tilbudsdokumenter fremgår af mappen med navnet: **Licitation** (pil ► angiver at der er undermapper for de enkelte udbud og resultatet heraf)

Under mappen **Udbuddets resultat [udbuds titel]** findes tilbudsdokumenter for den enkelte entreprise og tilbudsgiver.

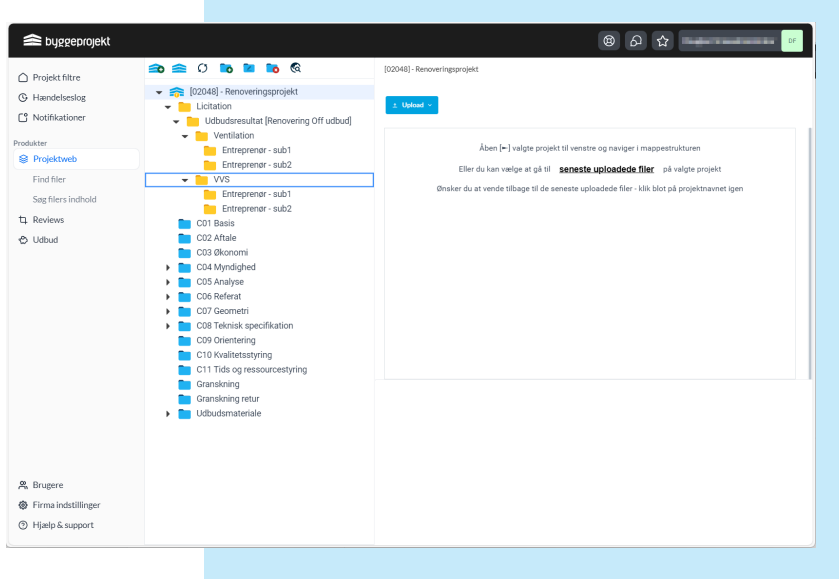

Vær opmærksom på at disse indstillinger ikke kan ændres af udbudsadministratoren, når udbuddet først er udsendt. Kontakt byggeprojekt.dk support hvis denne indstilling skal ændres.

**OBS!** Såfremt der er valgt at **afholde licitationen online i byggeprojekt.dk – så offentliggøres udbuddets resultat** øjeblikkeligt efter den afsatte dato og klokkeslæt for aflevering af tilbud og lukning af dette, med mindre at åbning af tilbud er indstillet til at åbne på et senere tidspunkt jf. indstillinger for udbud og afleveringskrav.

Ved tidspunktet for licitationen gives adgang for tilbudsgivere til de tilbudsdokumenter, som administrator på forhånd har valgt at offentliggøre jf. afleveringskrav.

Offentliggjorte filer kan downloades af de andre tilbudsgivere efter tidspunktet for åbning af tilbuddene.

Har tilbudsgivere ikke foretaget en korrekt aflevering af tilbud, så har de ikke adgang til udbudsresultatets efter afleveringsfristens udløb.

Uploadede men ikke afleverede tilbudsdokumenter kasseres dog og kan ikke downloades af hverken udbudsadministrator eller de øvrige tilbudsgivere.

Det er muligt efter licitationen, at skjule tilbudsdokumenter i udbuddets resultat [udbuds titel], således at det ikke fremgår offentligt mere. Anvend flueben for at fjerne synliggørelsen.

Udbud -- Renovering Off udb Vis tilbud Massachusetts in a three individuals and the three individuals of the three individuals of the three individuals of the three index of the three individuals of the three individuals of the three induces of the t Tillad spørgsmål E-mail Excel-fil Logfiler Opdater Download alle tilbud<br> **Afleveringsfrist udløber - Dato: 23-11-2023 CET Tid: 15:18 CET** Tidspunkt for åbning af licitationsresultat<br>Visning af udbuddets resultat (licitation):<br>Vælg rettigheder til indkomne tilbud for us **Notifikationer** Tilføj en tilbudsgiver til da  $ter =$  Tilbud  $\triangle$   $\blacktriangleright$   $\blacktriangleright$   $\blacktriangleleft$   $\blacktriangleright$ VVS<br>Ventilation  $2$  af 2 - (2):5<br>2 af 2 - (2):4  $4af4-(4):9$ 

### Oprettelse af udbudsadministrator

Firmaadministrator kan under menuen **udbudsadministrator** selv tildele projektet en udbudsadministrator.

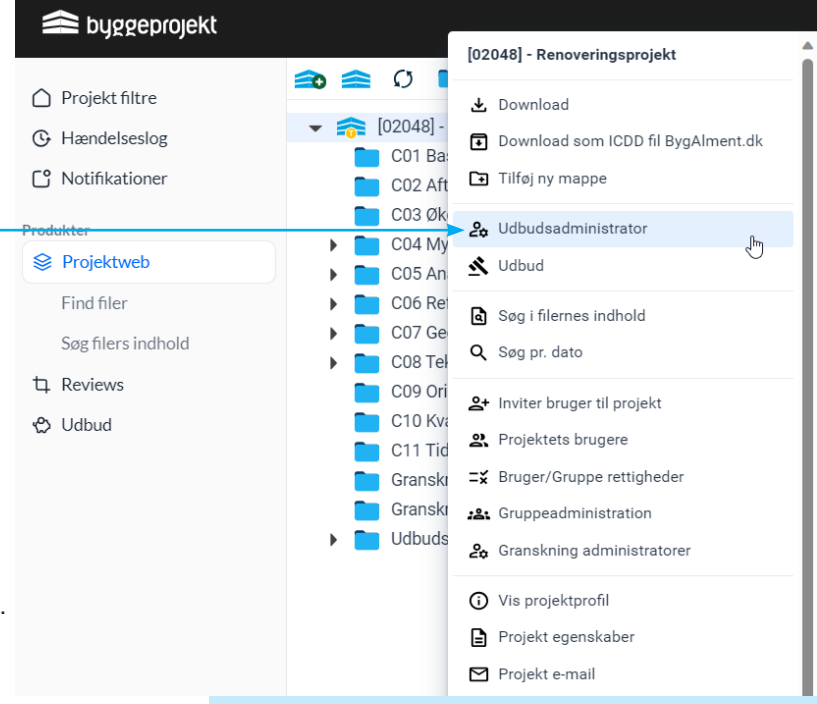

Udvalgte udbudsadministratorer vil kun have adgang til udbud der er oprettet inden for eget firma. Det betyder at f.eks. at to udbudsadministratorer fra hvert sit firma, ikke vil have adgang til samme udbud.

Udbudsadministrator har mulighed for at tilføje anden bruger fra eget firma (domæne) som udbudsadministrator.

Firmaadministrator (dataejer) vil have adgang til alle udbud oprette på projektet.

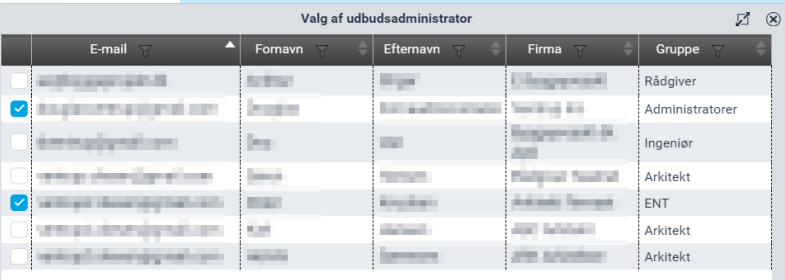

Ovenstående udvalgte udbudsadministratorer kun vil have adgang til udbud der er oprettet inden for eget firma. Det betyder at f.eks. at to udbudsadministratorer fra hvert sit firma, ikke vil have adgang til samme udbud.

Vis projektejer / firmaadministrator

**Tuk** 

### Oprettelse af entrepriser og tilbudsgivere **Udbudsadministrator**

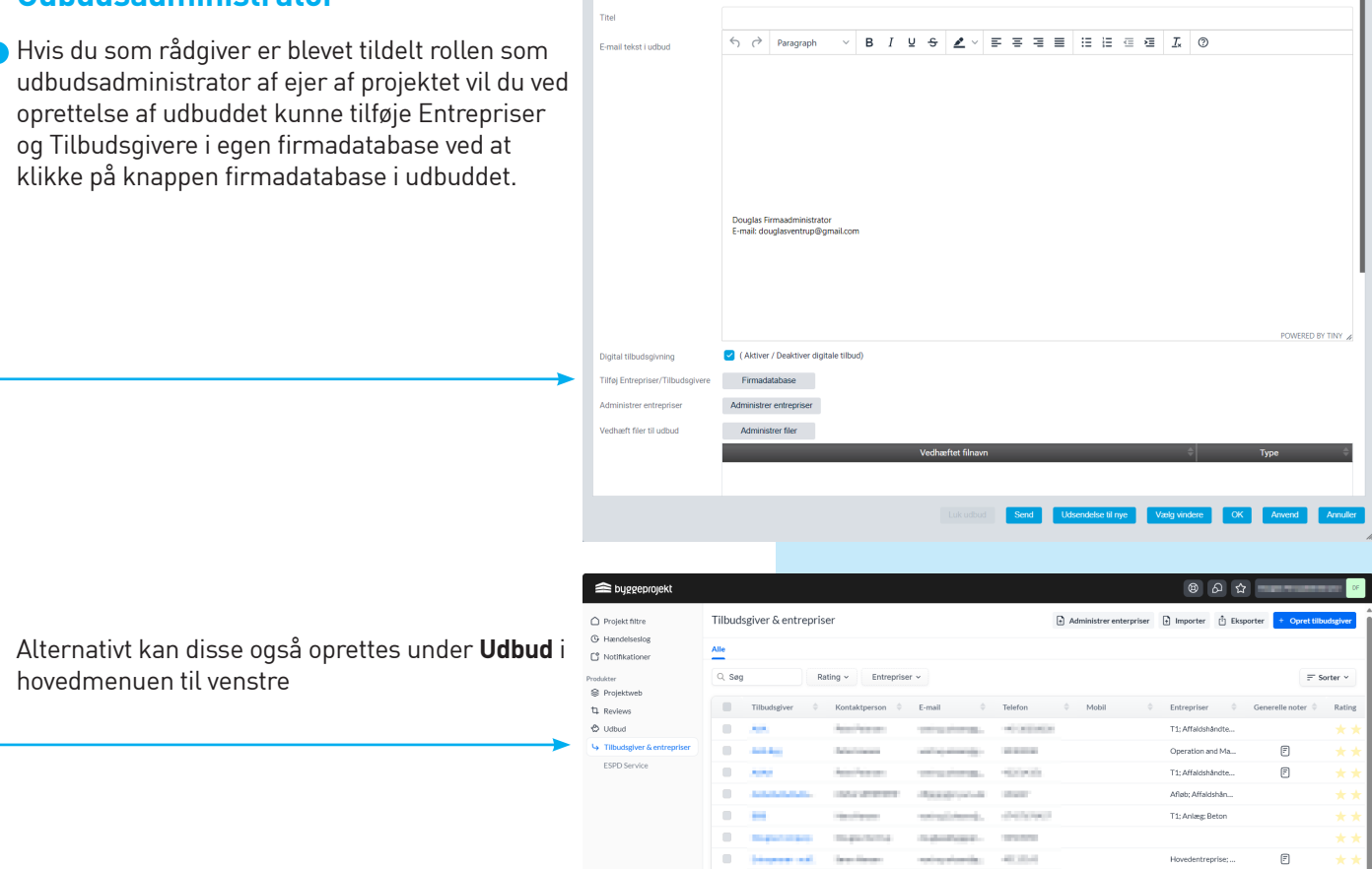

Se næste afsnit nedenfor vedrørende tilføjelse af entrepriser og tilbudsgiver.

### Oprettelse af entrepriser

Som firma administrator eller udbudsadministrator giver byggeprojekt.dk mulighed for, at opbygge en database, som udelukkende er gældende for det givne firma. Ingen andre kan se data

fra denne database. Firmaet har mulighed for, at oprette firmaets særlige entrepriser til brug for udsendelse af digitalt udbudsmateriale på projekter.

Vælg **Firmaprofil i hovedmenuen**, og herefter entrepriser.

### **Tilføj entreprise**

- Udfyld entreprise med fagentreprise ex. VVS, Murer eller Råhus osv.. Eller skriv Hoved- eller Totalentrerprise. Klik OK

**Rediger** valgte entreprise

**Slet** valgte entrerprise

Alle registrerede entrepriser fremgår i oversigten

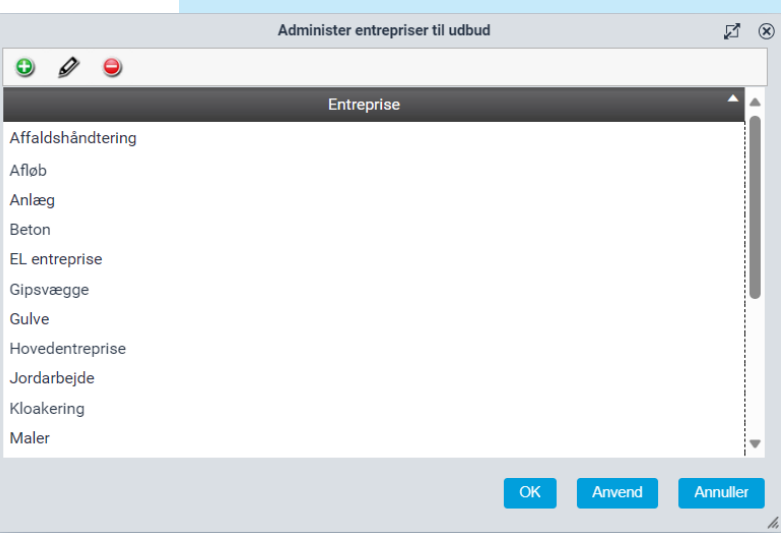

 $\begin{array}{c} \hline \end{array}$ 

### Oprettelse af tilbudsgivere

Som firma administrator eller udbudsadmi nistrator giver byggeprojekt.dk mulighed for, at opbygge en database, som udelukkende er gældende for det givne firma. Ingen andre kan se data fra denne database. Firmaet har mulighed for, at oprette firmaets særlige entrepriser til brug for udsendelse af digitalt udbudsmateriale på projekter.

**C**) Tilføi tilbudsgiver

**Rediger** valgte tilbudsgiver

**Slet** valgte tilbudsgiver

### **Tilføj tilbudsgiver manuelt:**

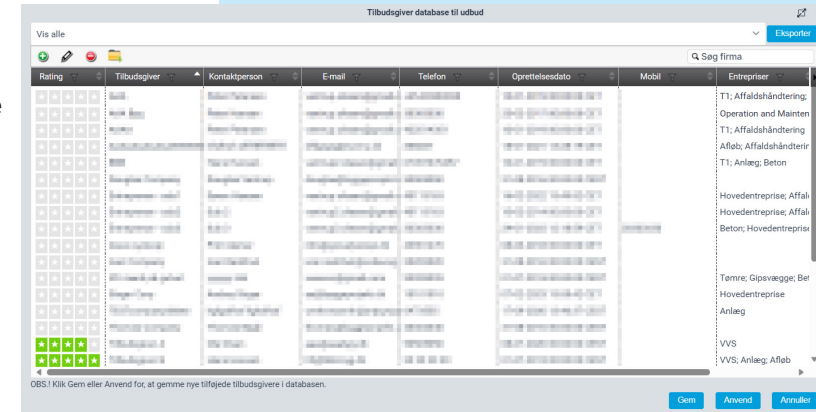

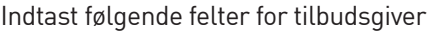

Firmanavn:

Firma E-mail:

Firma Telefon:

Fornavn på kontaktperson:

Efternavn på kontaktperson:

Mobil/direkte nr.:

E-mail på kontaktperson:

Vælg hvilket sprog tilbudsgiveren skal modtage automatiske genererede beskeder fra byggepro jekt.dk systemet på.

Vælg anden tidszone hvis den afviger fra din egen.

Udfra oprettede entrepriser i jeres database på byggeprojekt.dk kan der vælges, hvilke entrepri ser den enkelte tilbudsgiver skal kunne byde på ved digitalt udbud.

Der kan vælges mere end en entreprise, hvis til budsgiveren skal kunne byde på flere entrepriser på samme sag.

Indenfor de tekniske fag kan eksempelvis en tek nik entreprenør byde på VVS, VEN og EL.

Nederst i vinduet for oprettelse af tilbudsgivere er det muligt for udbudsadministrator at påføre nogle interne noter vedrørende den pågældende tilbudsgiver.

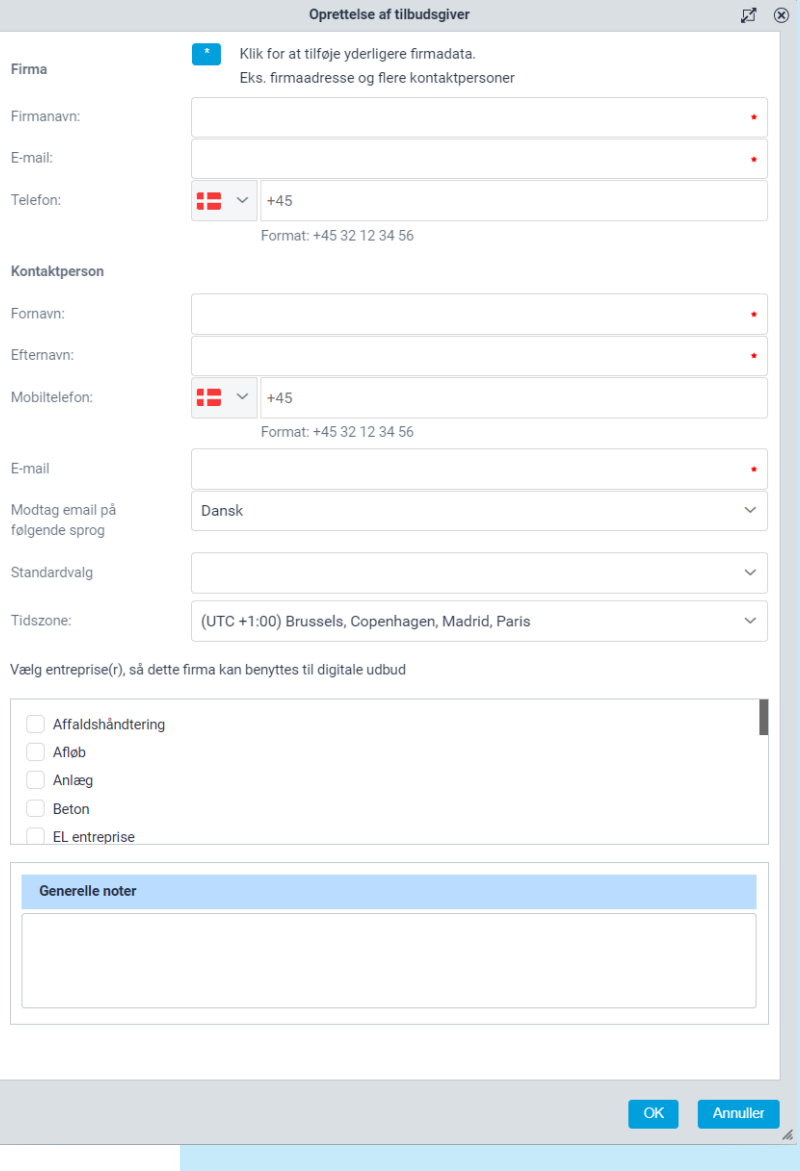

I jeres tilbudsgivere databasen er det muligt at bedømme jeres tilbudsgivere fra 0 til 5 stjerner som med fordel kan benyttes til et bedre overblik i forhold til foretrukne tilbudsgivere. Blot klik på det antal stjerner der skal tildeles.

Udbudsadministrator kan i egen tilbudsgiverdatabase trække en generel eller tidsangivet statistik ud over tilbudsgivere mht. antal gange tilbudsgivere har modtaget invitation til udbud eller antal gange tilbudsgiver har afgivet tilbud på et udbud eller måske antal gange tilbudsgiver ikke svarede

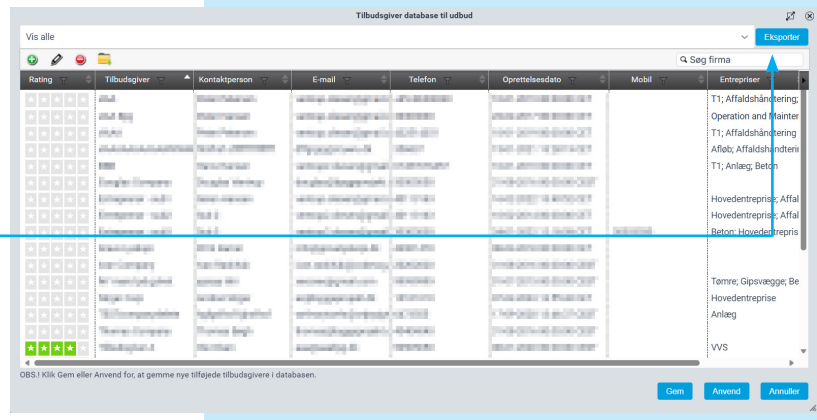

på en invitation til et udbud osv. – for på dem måde at få et bedre overblik over aktiviteten bland tilbudsgivere.

> EL entrep Gipsyægge Gulve Hovede .<br>Iordarheid Kloskering Maler Metal **Murer**

.<br>Totalrådgiv **Tømre** Ventilation ws

Alle registrerede tilbudsgivere fremgår i oversigten **Vis alle**. Vælg Mangler tildelt entreprise for at få oversigten over underentreprenører, som ikke har fået tildelt en given entreprise.

Det er muligt at sortere i entrepriser. Vælg en entreprise i drop-down listen og kun firmaer for valgte entreprise fremkommer. Nedenfor ses billeder hvor entrepriser er oprettet og firmaer er knyttet til en entreprise.

Databasen kan også opbygges ved import af data fra excel fil.

Import af data sker via skabelon til indtastning af data. Data kan kopieres fra et andet excel dokument med firma informationer til skabelonen. Herved undgås manuelt indtastning.

Kontakt byggeprojekt.dk support for hjælp til at importere dine data.

### Tilbudsgiver - Digital aflevering af tilbud

Kravet og betingelserne til aflevering af digitalt tilbud bør fremgå af udbudsmaterialets dokumenter. Her bør der fremgå hvilke dokumenter, der skal indgå i den digitale tilbudsgivning, hvilke fil formater (pdf) samt hvorledes dokumenterne skal navngives. Hvis udbudsadministrator har angivet en tidsfrist, vil det fremgå af oversigten for afleveringsfrist.

Under **Udbud** > **Afgiv tilbud** i hovedmenu findes oversigt over dine aktive projekter til tilbudsgivning.

Vælg det ønskede udbud ved at klikke på knappen **Klik her**

**OBS!** Tilbudsgiver kan herfra også afslå tilbudsgivning, efter at have set udbudsmaterialet. Vælger tilbudsgiver at afslå tilbudsgivning, er det ikke længere muligt at have adgang til udbudsmaterialet.

Øverst i dialogboksen fremgår projektnummer, projektnavn, udbud samt afsenders firmanavn i overskriften til afgivelse af tilbud.

Nederst i dialogboksen fremgår hvilke entrepriser tilbudsgiver afgiver tilbud på.

Når udbuddet er lukket fra udbudsadministratorens side, så kan der ikke uploades eller slettes tilbud.

# **Upload tilbudsdokument**

Tilbudsgiveren vedhæfter sine tilbudsdokumenter ved at tilføje filer på  $\bigodot$  ikonet tilføj vedhæftet filer.

(A) Vælg entreprise hvis du er inviteret til mere end én entreprise

(B) Vælg fil/gennemse for valgte fil og klik derefter upload

(C) Den valgte fil fremgår nu af oversigten (fremstår som vedhæftet filnavn). Dobbelt klik på filnavnet for at åbne og se dokument.

(D) Den uploadede fil kan efterfølgende benævnes med en beskrivelse ( jf. krav og betingelser til tilbudsgivningen)

(E) Vælg/markér filen for at redigere eller skriv den ønskede beskrivelse til dokumentet

(F) Den valgte beskrivelse fremgår nu i oversigten af uploadede tilbudsdokumenter

(G) Klik **Aflever tilbud**. Tilbuddet er nu afleveret

(H) Der fremsendes e-mailbekræftelse på, at tilbud er uploadet

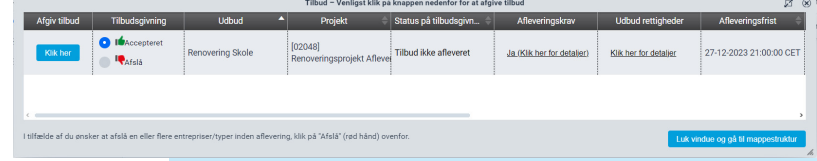

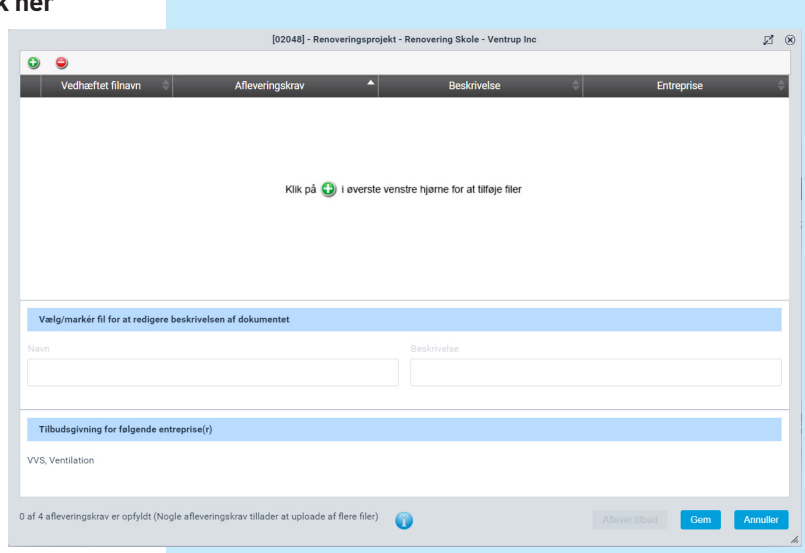

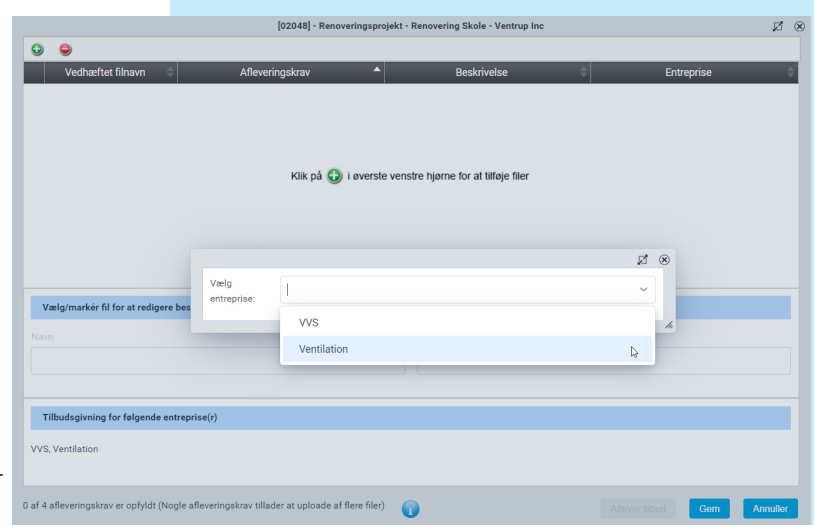

### Tilbudsgiver - Afleveringskrav

Hvis udbudsadministrator har angivet afleveringskrav i udbuddet, kan man få en oversigt over afleveringskravene ved at klikke på linket under afleveringskrav **Klik her for detaljer.**

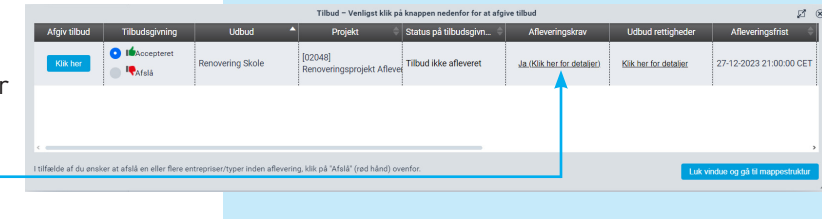

Her vil man få vist en oversigt over alle afleveringskravene.

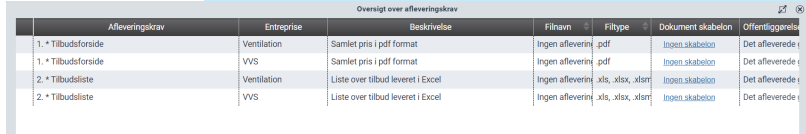

Fremgangsmåden til upload af tilbudsdokumenter med afleveringskrav, er den samme som beskrevet på forgående side, blot med den ændring at man skal klikke på knappen **Vælg** på det afleveringskrav man ønsker at opfylde (uploade).

Man vil ved upload af dokumentet, få vist hvilke krav det pågældenden dokument skal opfylde.

Når filen er uploadet, vil den fremgå af oversigten.

Man kan under hele forløbet klikke på det blå informations ikon i bunden, for at få et overblik over de afleveringskrav man har opfyldt og hvilke man mangler.

De afleveringskrav der er opfyldt, er markeret med grønt flueben.

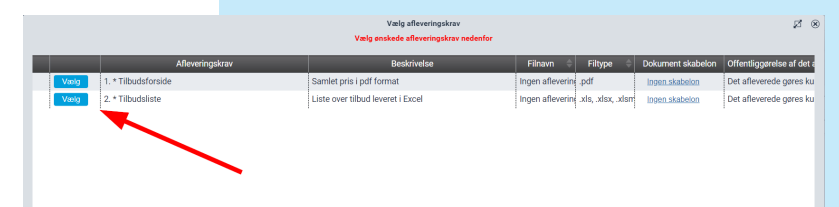

1. \* Tilbudsforside  $2^x$  (x) Vælg filer 个 Træk filer hertil OBS! Følgende krav til upload af tilbud: Filen skal navngives som: Ingen krav - Kravet til filformat er: .pdf

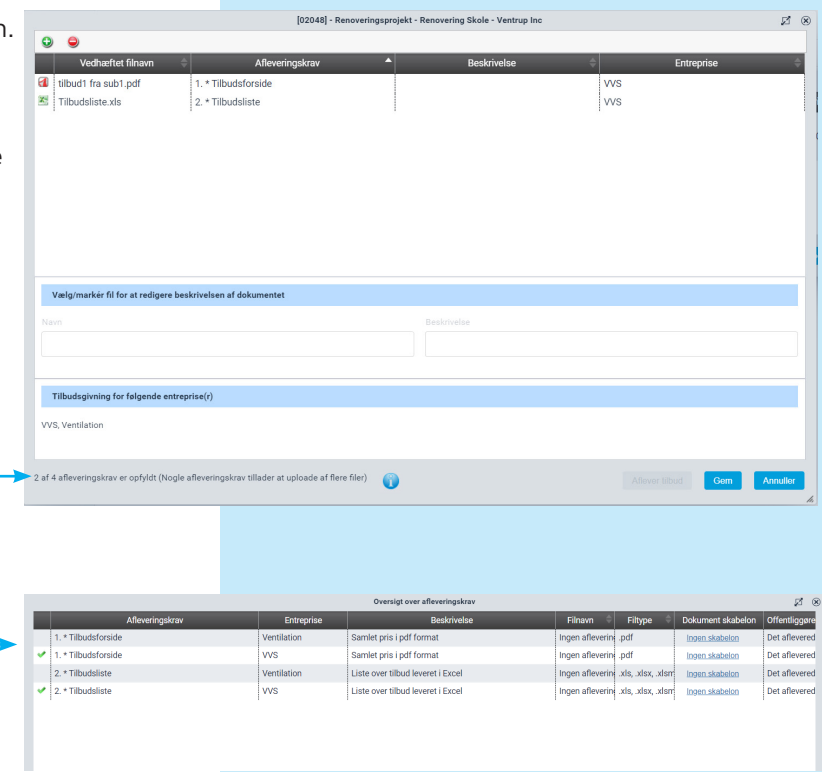

Når kravene er opfyldt bliver kanppen **Aflever tilbud** aktiv, og man kan nu klikke på knappen for at aflevere sit tilbud.

### **Tilbagetrækning af tilbud**

Inden tidsfristens udløb kan tilbuddet trækkes tilbage

Ved brug af tilbagetræk tilbud, kan de uploadede filer slettes eller bevares i tilbudsoversigten. En kvittering for tilbagetrækning af tilbud sendes pr. e-mail.

Slettes filerne skal eventuelle afleveringskrav overholdes og en ny fil uploades. Bevares filerne kan de eventuelt slettes enkeltvis og erstattes med nye. Herefter kan aflevering af tilbud ske på ny for at komme i betragtning.

En kvittering for ny aflevering af tilbud fremsendes igen pr. e-mail.

Når tilbuddet er afleveret og tidsfristen udløbet, kan filerne ikke slettes eller erstattes.

#### **Slet tilbudsdokument**

#### (A) Klik på **Tilbagetræk tilbud**

- (B) Vælg/markér filen for at slette
- $(C)$  Klik på  $\bigodot$  ikonet fjern vedhæftet fil
- (D) Bekræft venligst om filen skal slettes JA eller NEJ

### **Stil spørgsmål og se svar**

Hvis udbudsadministrator har indstillet mulighed for at tilbudsgivere kan stille spørgsmål til udbuddet, vil knappen **Svar/Spørgsmål** være synlig under **Udbud** i hovedmenuen for tilbudsgiver. Herfra vælges projekt samt udbud (hvis flere) og her tilføjes spørgsmål.

Såfremt udbudsadministrator har valgt at besvare spørgsmålene løbende vil besvarelserne kunne ses under fanen "Besvarelser", alternativt vil besvarelser blive uploadet som fil i udbudsmaterialet.

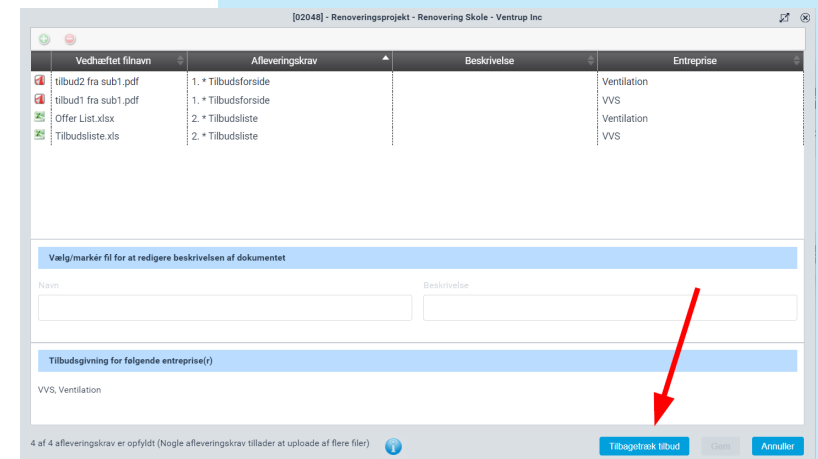

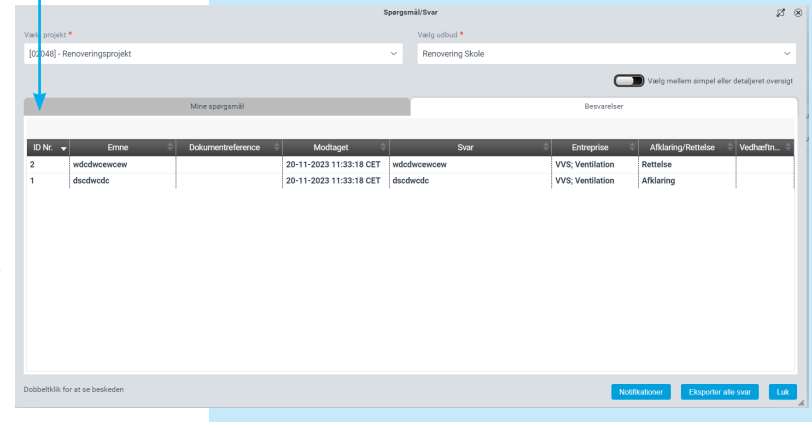

### **Egne brugere til projekt**

Som tilbudsgiver har du mulighed for at invitere egne brugere eks. kollegaer eller samarbejdspartnere, til projektets udbud, ved blot at højreklikke på projektet under projektweb.

Nå brugere er inviteret til projektets udbud, vil de få adgang til udbudsmaterialet samt blive notificeret ved upload af revideret materiale, på samme vis som tilbudsgiver.

Tilbudsgiver kan under "Projektets brugere" se en oversigt over inviterede brugere.

Det er også muligt herfra at overdrage udbuddet til kollega.

Overdrag udbud til ny ansvarlig tilbudsgiver er en funktion der giver modtager af udbud mulighed for at overdrage udbud til eventuelle kollega i egen

organisation. Dette betyder at modtager af det overdraget udbud i fremtiden vil få adgang til nye udbud udsendt fra samme firma (udbudsadministrator).

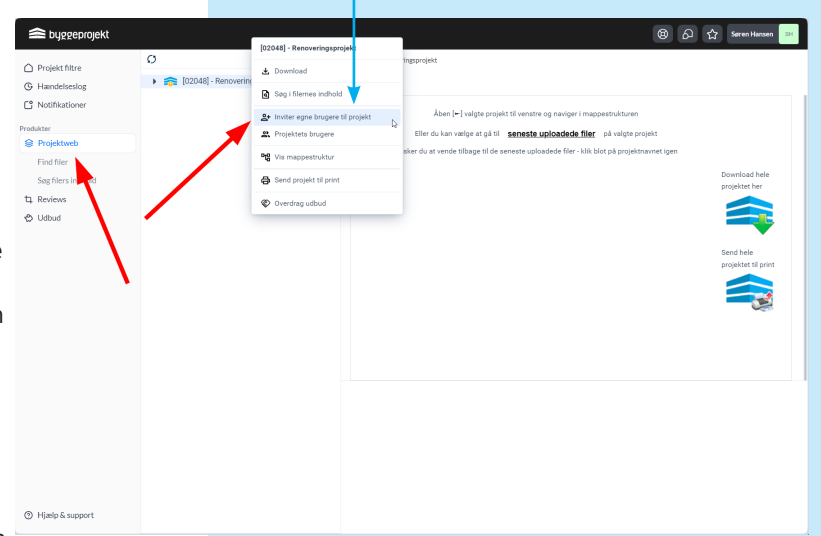

#### **Afholdelse af licitation i byggeprojekt.dk**

Valget af licitation bevirker, at tilbudsgiverne vil blive indbyrdes synlige efter tidspunktet for åbning af tilbudene. Det samme vil tilbudsdokumenter som udbudsadministrator på forhånd har valgt at offentliggøre. Fravælges licitation vil tilbudsgivere forblive indbyrdes usynlige og intet offentliggøres i byggeprojekt.dk.

Visningen af udbuddets resultat og licitationen fremgår i projektets mappestruktur med gule mapper. Resultatet af uploaded tilbudsdokumenter fremgår af mappen med navnet:

**Licitation** (pil ► angiver at der er undermapper for de enkelte udbud og resultatet heraf) Under mappen **Udbuddets resultat [udbuds titel]** findes udbuddets for den enkelte entreprise

Mappestrukturen er genkendelig, idet den er bygget op som i Microsoft Windows.

Den sorte pil [►] til venstre for mappen angiver, at der er underliggende mapper. Ved klik på pilen folder underliggende mapper sig ud.

Med et enkelt klik på den sorte pil ud for hovedmappen folder hele mappen sig sammen igen.

Vælg mappe og indholdet af denne fremgår i vinduets højre side, hvor filerne findes.